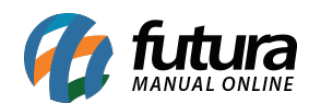

**Sistema:** Futura Server

**Caminho:** Impressos > Duplicatas

**Referência:** FS152

**Versão:** 2016.04.11

**Como Funciona:** Esta tela é utilizada para fazer a impressão de Duplicatas para controle interno das contas a receber.

Para isso, acesse o caminho indicado acima, clique em *Consulta* e o sistema irá trazer a seguinte tela abaixo:

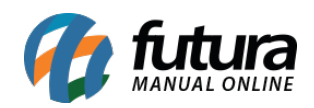

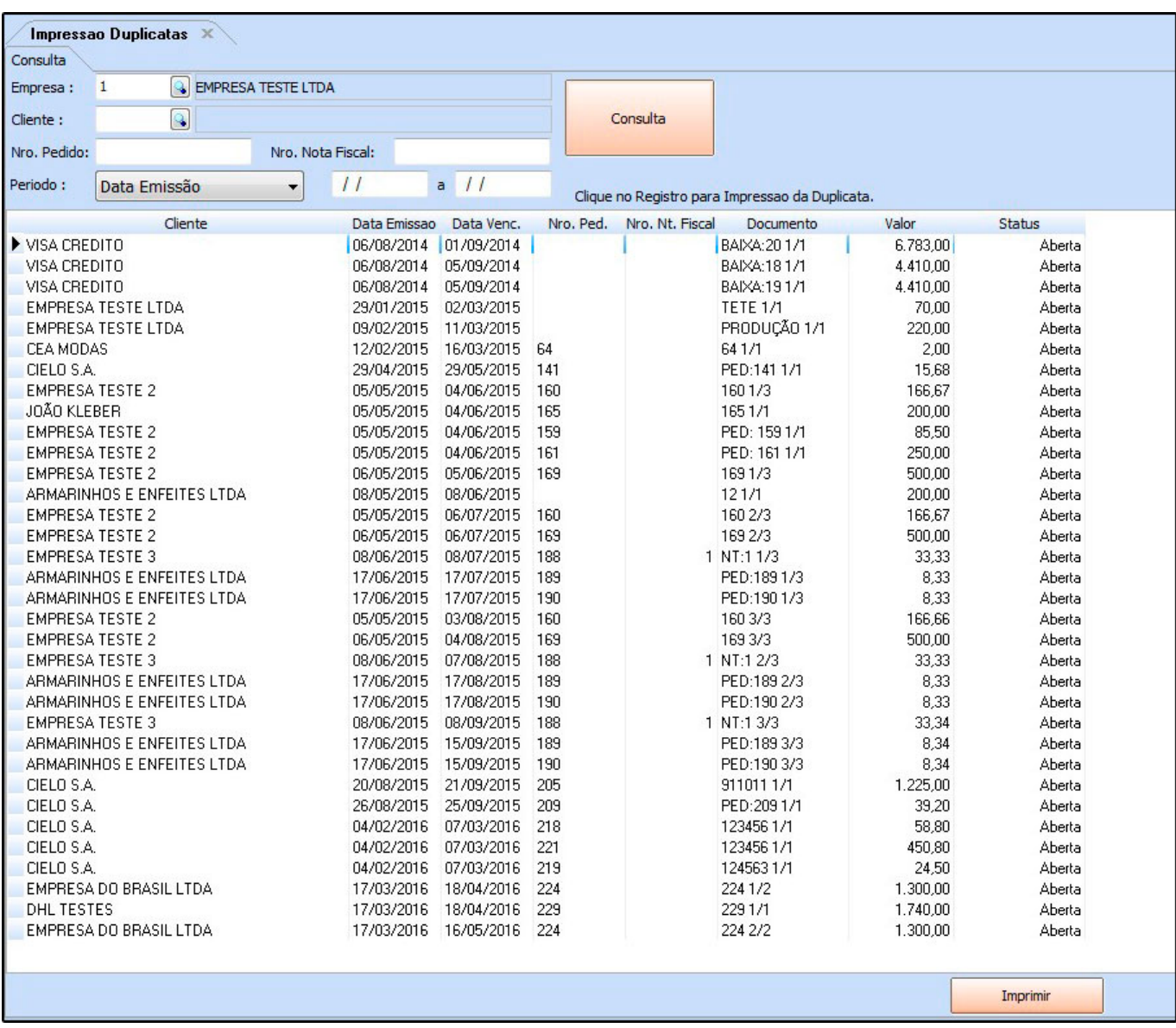

Selecione as contas desejadas, clique em *Imprimir* e a tela abaixo será aberta:

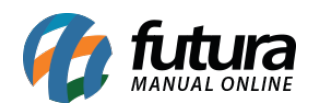

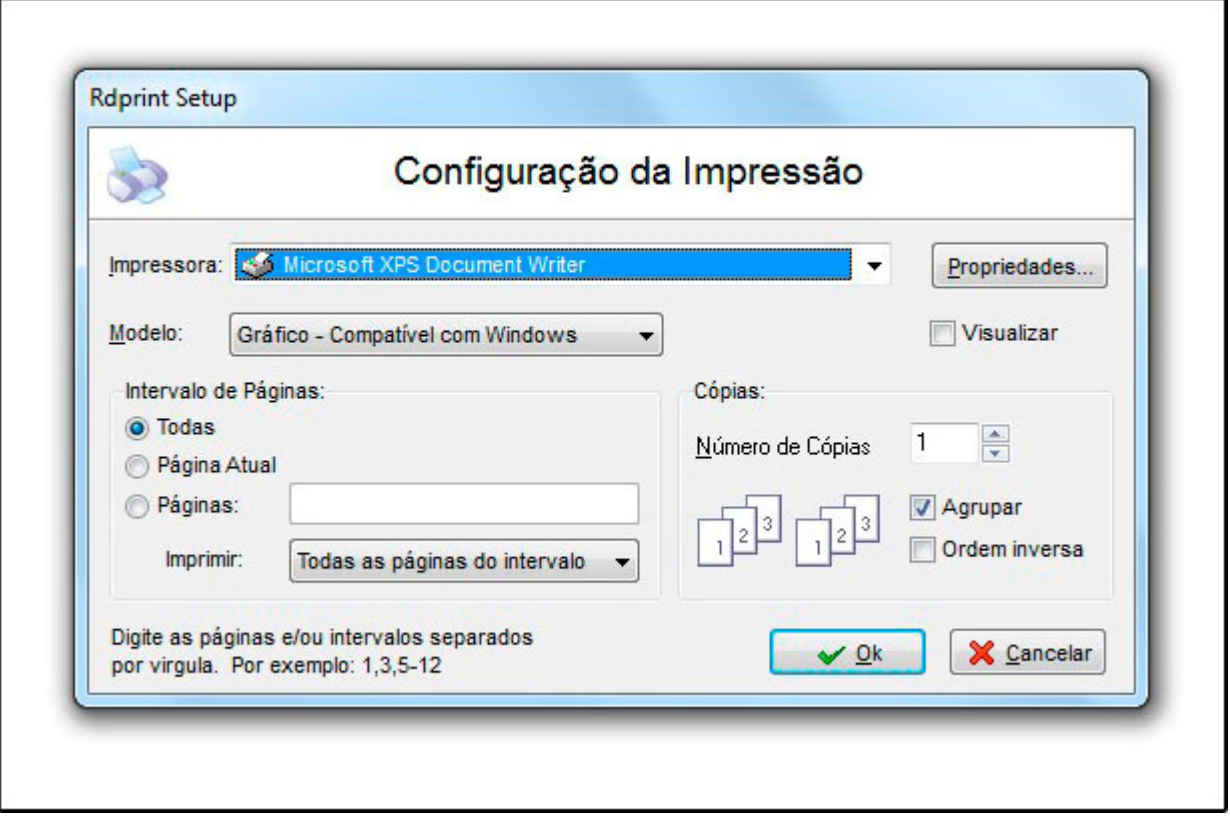

Escolha a impressora e clique em *Ok* para fazer a impressão da duplicata.

*Obs:* O layout que será impresso poderá ser configurado em Configurações>Impressos>Layout de Duplicata